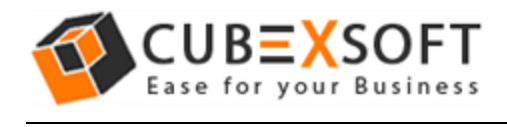

### Installation & Uninstallation of CubexSoft Exchange Migrator

### Table of Contents

1) Introduction…………………….. 2) System Requirements………………………………… 3) Installing CubexSoft Exchange Migrator………………………….. 4) Uninstalling CubexSoft Exchange Migrator…………………………

## 1. Introduction

Welcome to the Installation guide of CubexSoft Exchange Migrator Tool.

In the Installation manual of the product, we are going to learn or understand the steps of Office 365 Backup & Restore Tool installation. Except for Installation of the software, uninstallation process of the Office 365 Backup & Restore utility is also included in this guide.

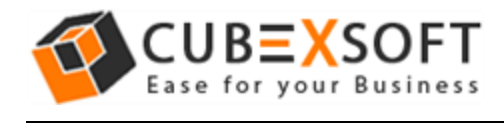

## 2. System Requirements

Before going to download and use the software, make sure that your machine should congregate the basic requirements.

- Windows Operating System, it will support all edition of Windows OS, including Windows 10.
- Minimum 30 MB Space is required in your machine.
- 64 MB RAM, 2.4 GHZ Processer is recommended

# 3. Installing CubexSoft Exchange Migrator

For installing CubexSoft Exchange Migrator Tool, you need tool installer file on your computer/ machine/ system. If you don't have the software installer file then get this file from –

[https://www.cubexsoft.com/free-demo/cubexsoft-exchange](https://www.cubexsoft.com/free-demo/cubexsoft-exchange-migrator.exe)[migrator.exe](https://www.cubexsoft.com/free-demo/cubexsoft-exchange-migrator.exe)

After downloading the software installer file, follow the given steps –

 Double Click on .exe installer file and then a new Window will open with **Next** Button –

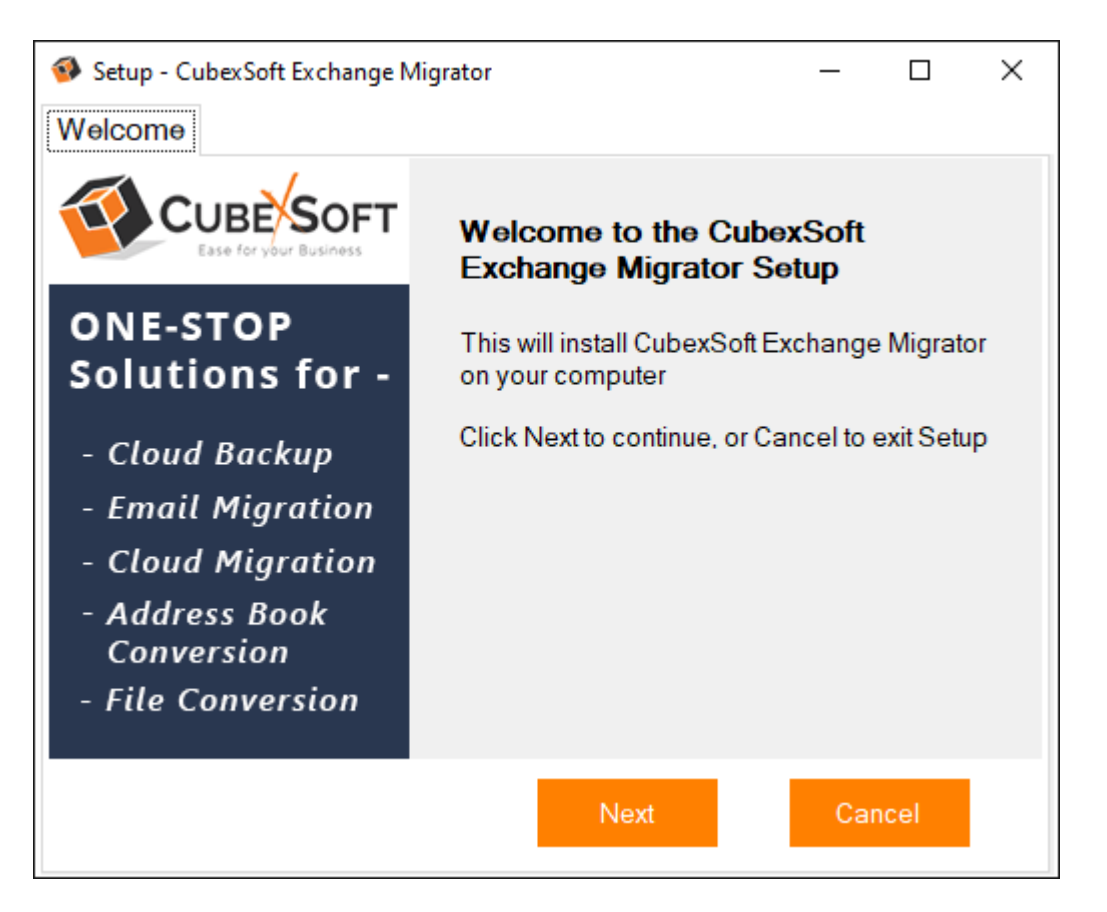

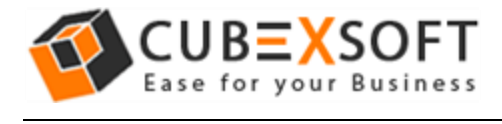

#### Select "**I accept the Agreement**" Option and Click on Next Button

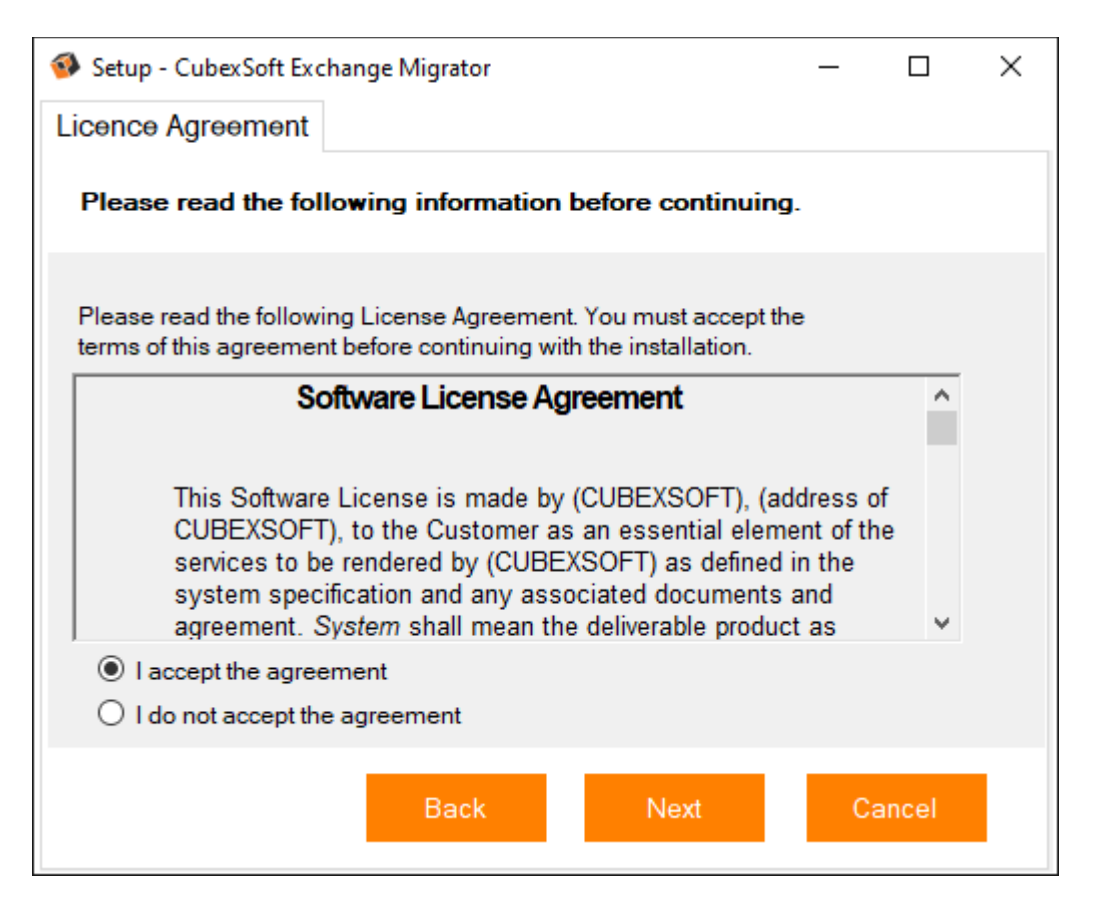

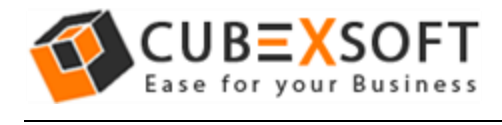

 Click on Browse button and select location where you want to save the software and click on **Next** 

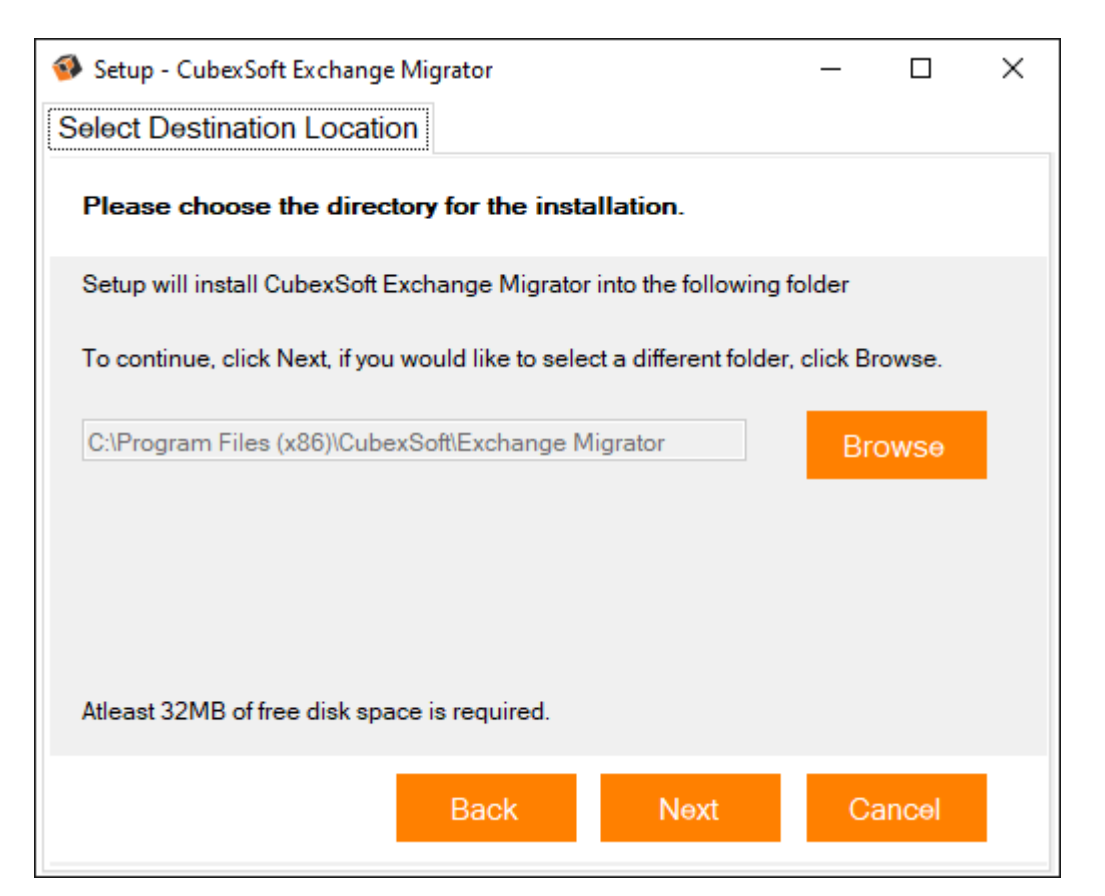

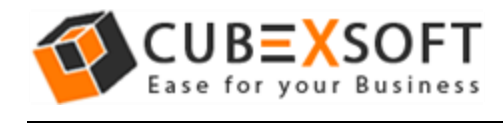

 Choose the Additional Icons which suits you for installing the software and click on **Next**

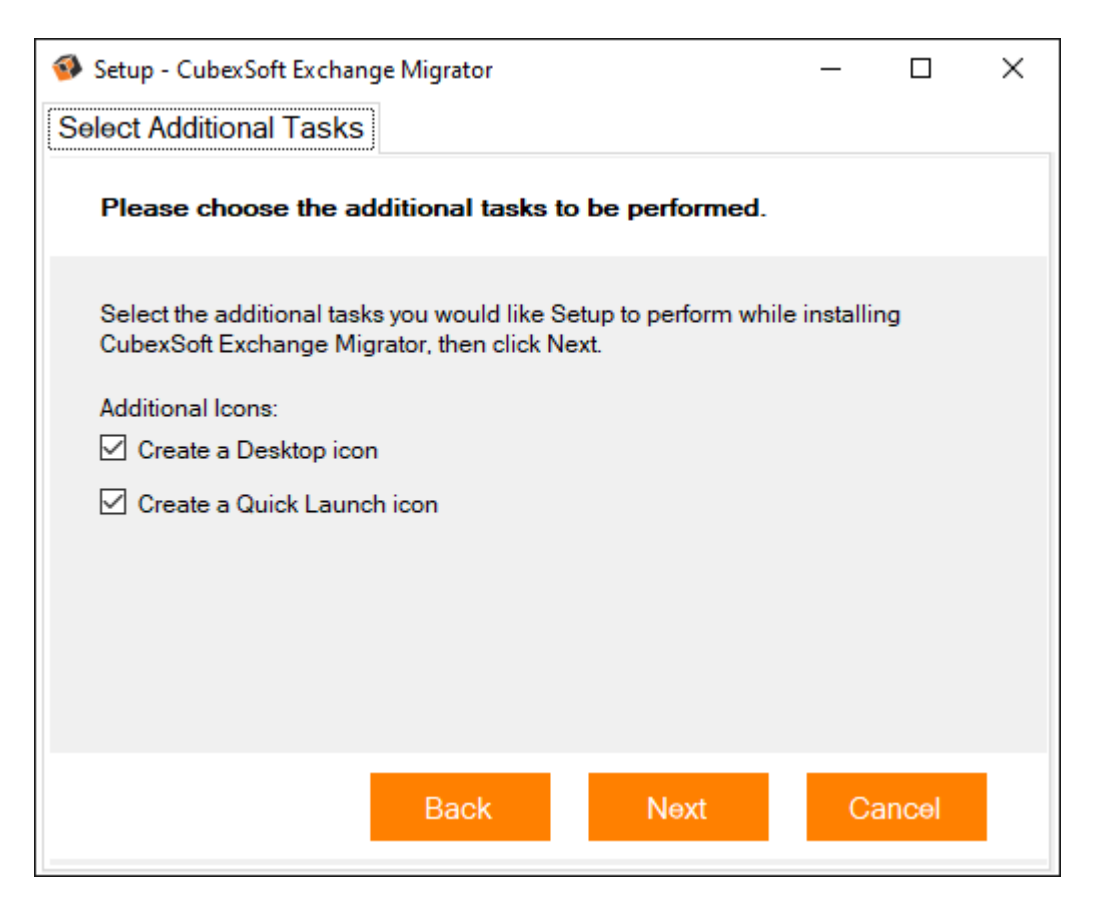

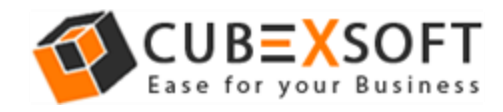

 Now click on **Install** button to start the Exchange Migrator installation process-

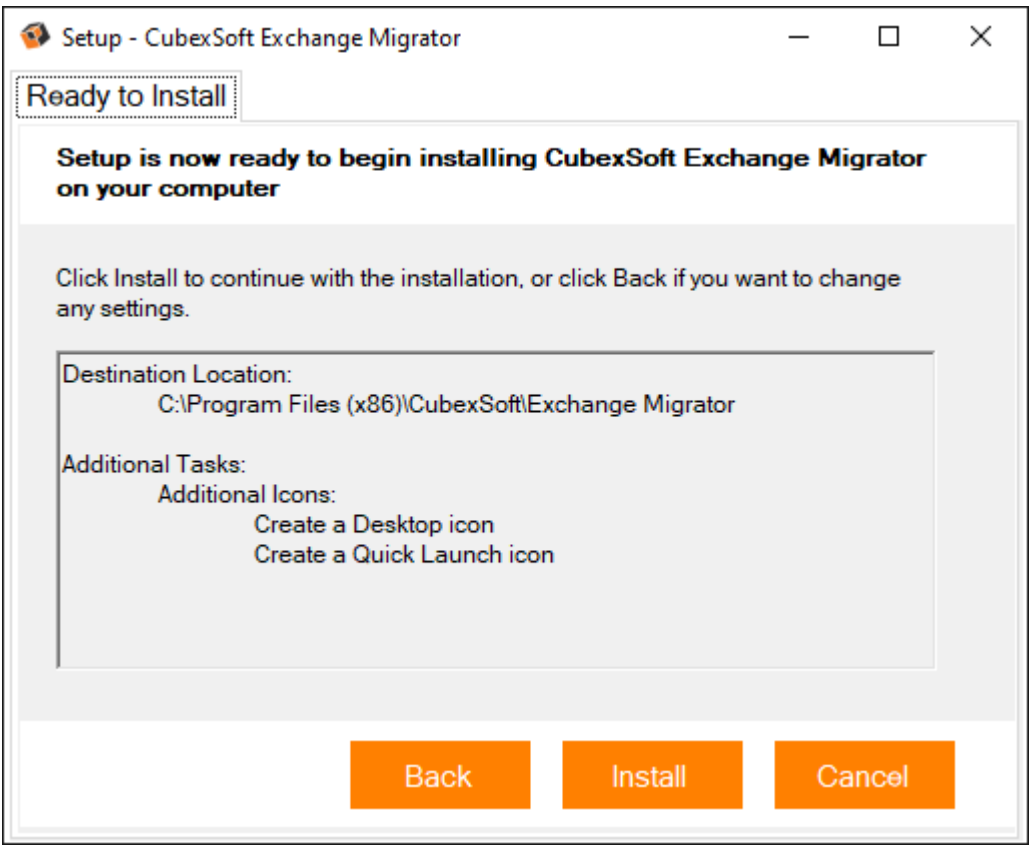

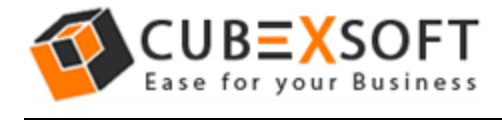

The Tool Installation will be started with green status bar -

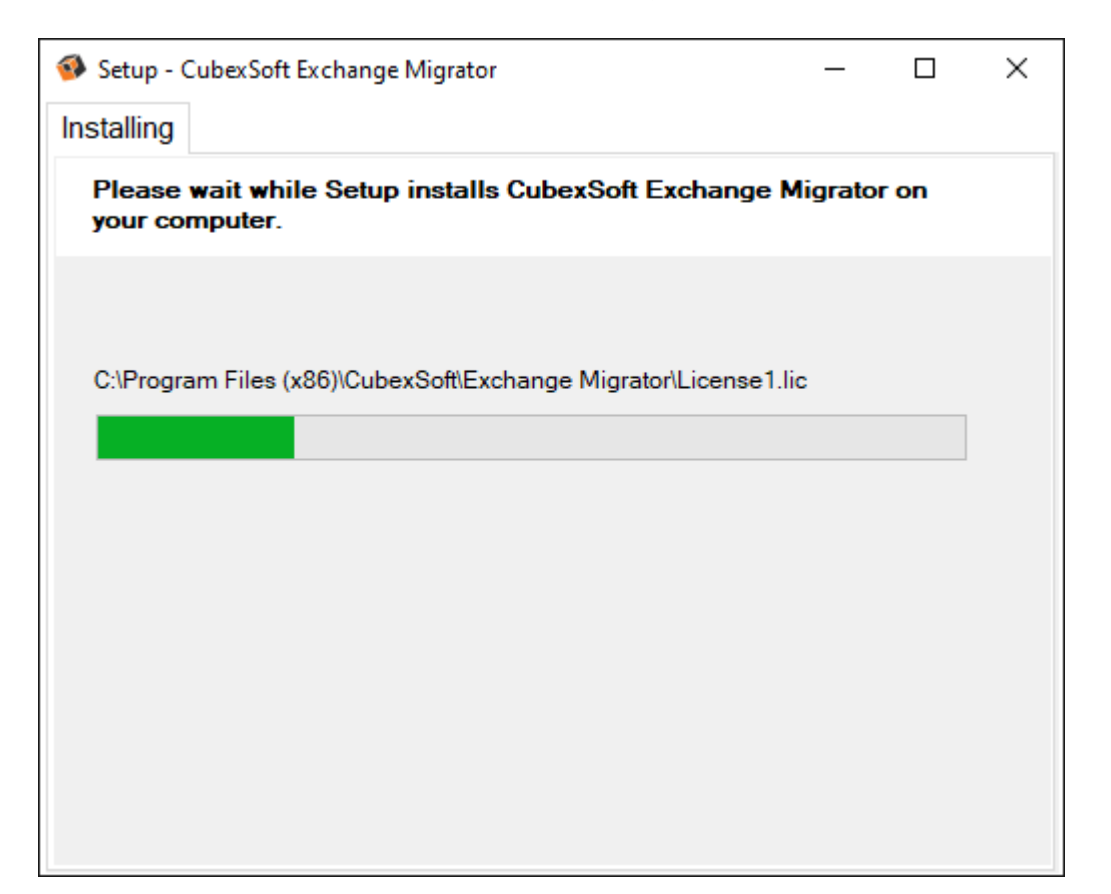

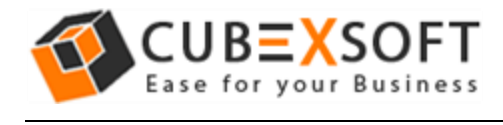

 As the tool installation process is complete, "**Completing the CubexSoft Exchange Migrator Setup**" message will appear. Now Click on **Finish** Button.

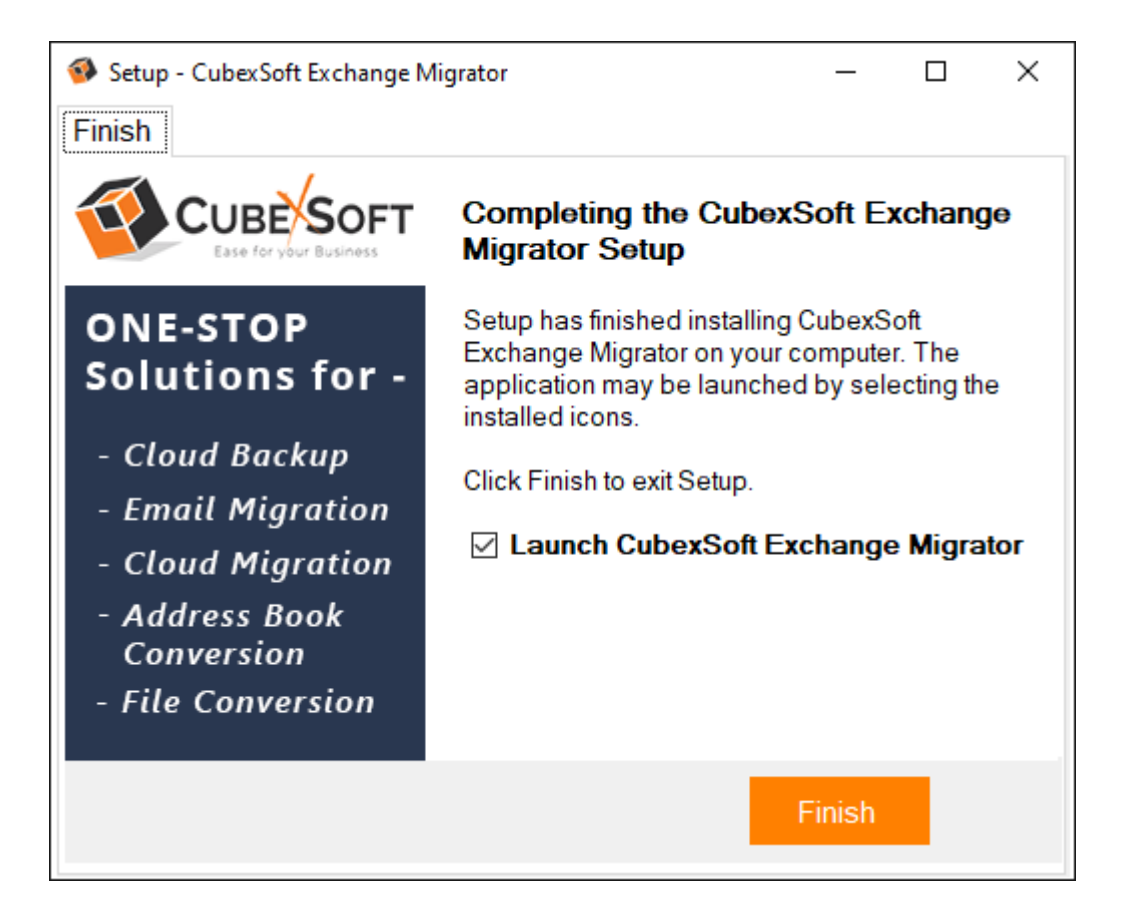

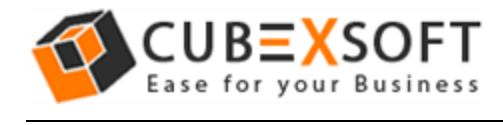

 After clicking on Finish button. The Software will be launched on your computer screen. The first screen of the software will appear as shown as below-

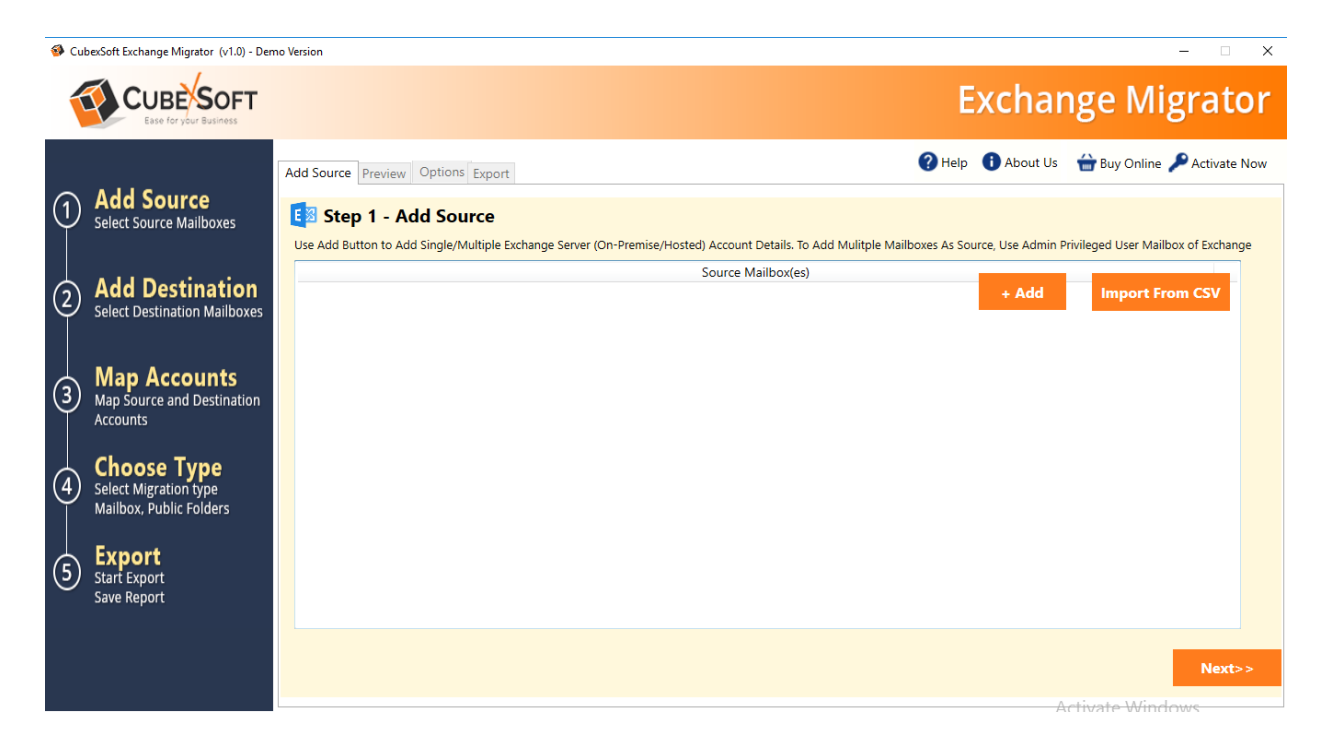

Now follow the instructions to migrate your Exchange user mailboxes to PST, Default Outlook profile, Office 365 and another Exchange Server.

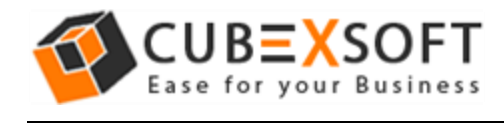

# 4. Uninstalling CubexSoft Exchange Migrator

To uninstall the CubexSoft Exchange Migrator Tool, follow the given instructions–

Before uninstalling the CubexSoft Exchange Migrator, make sure that the software is not running in the background of your system. Then you can uninstall the software by following method :

• Uninstall by the control panel

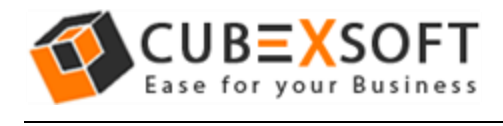

To remove the CubexSoft Exchange Migrator, follow the given steps –

1. Open the **Control Panel** >> **Programs** >> **Programs & Features** >> **Uninstall a program** of your computer and select the software

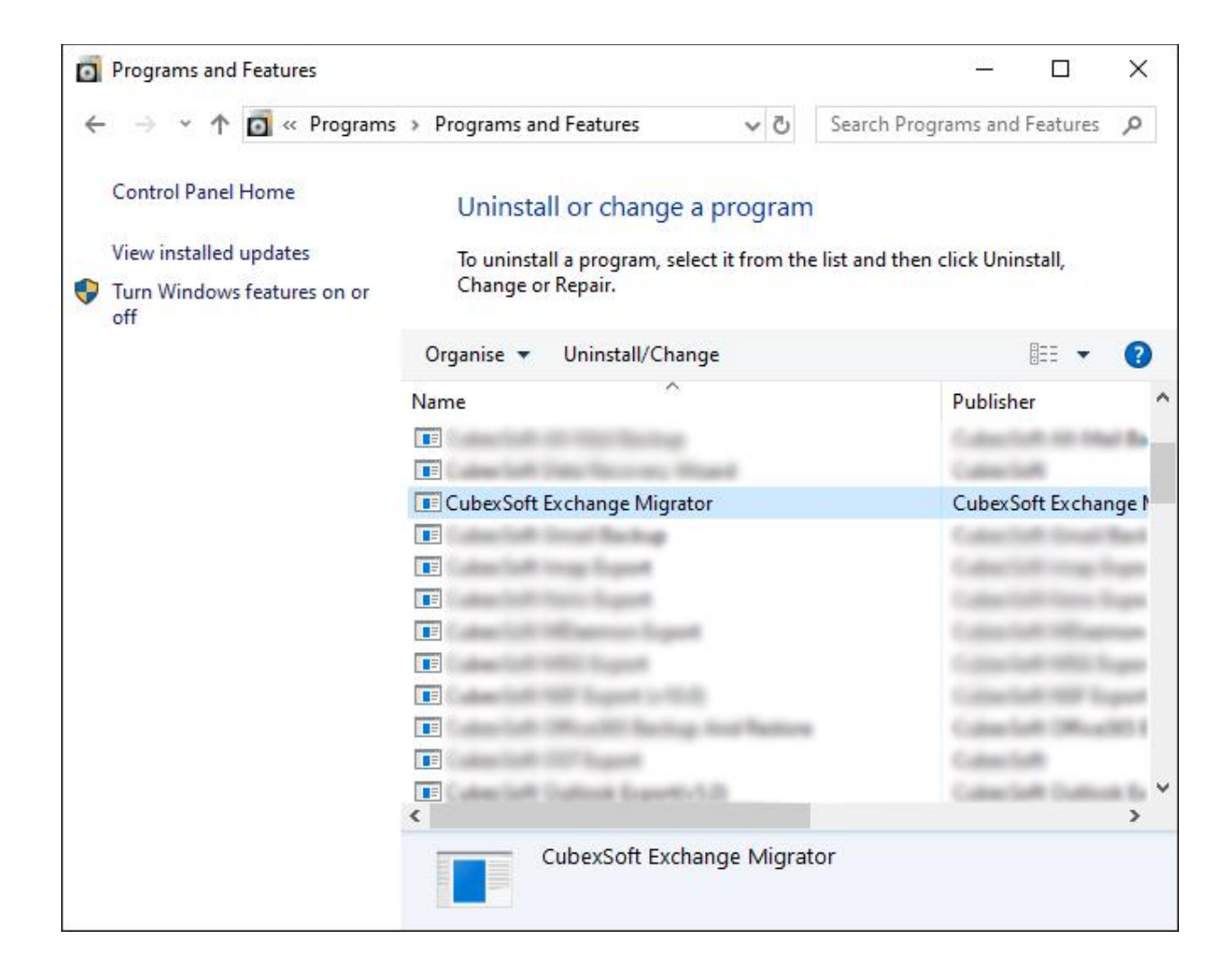

![](_page_12_Picture_0.jpeg)

#### 2. Now Right Click on it and Click on **Uninstall/ Change** option as shown below-

![](_page_12_Picture_3.jpeg)

3. If you are sure for removing CubexSoft Exchange Migrator then click on Yes Option.

![](_page_12_Picture_5.jpeg)

After that, you can successfully remove the software from your system.